### 操作手冊:中國大陸進口後加工出口核銷申辦作業

目錄

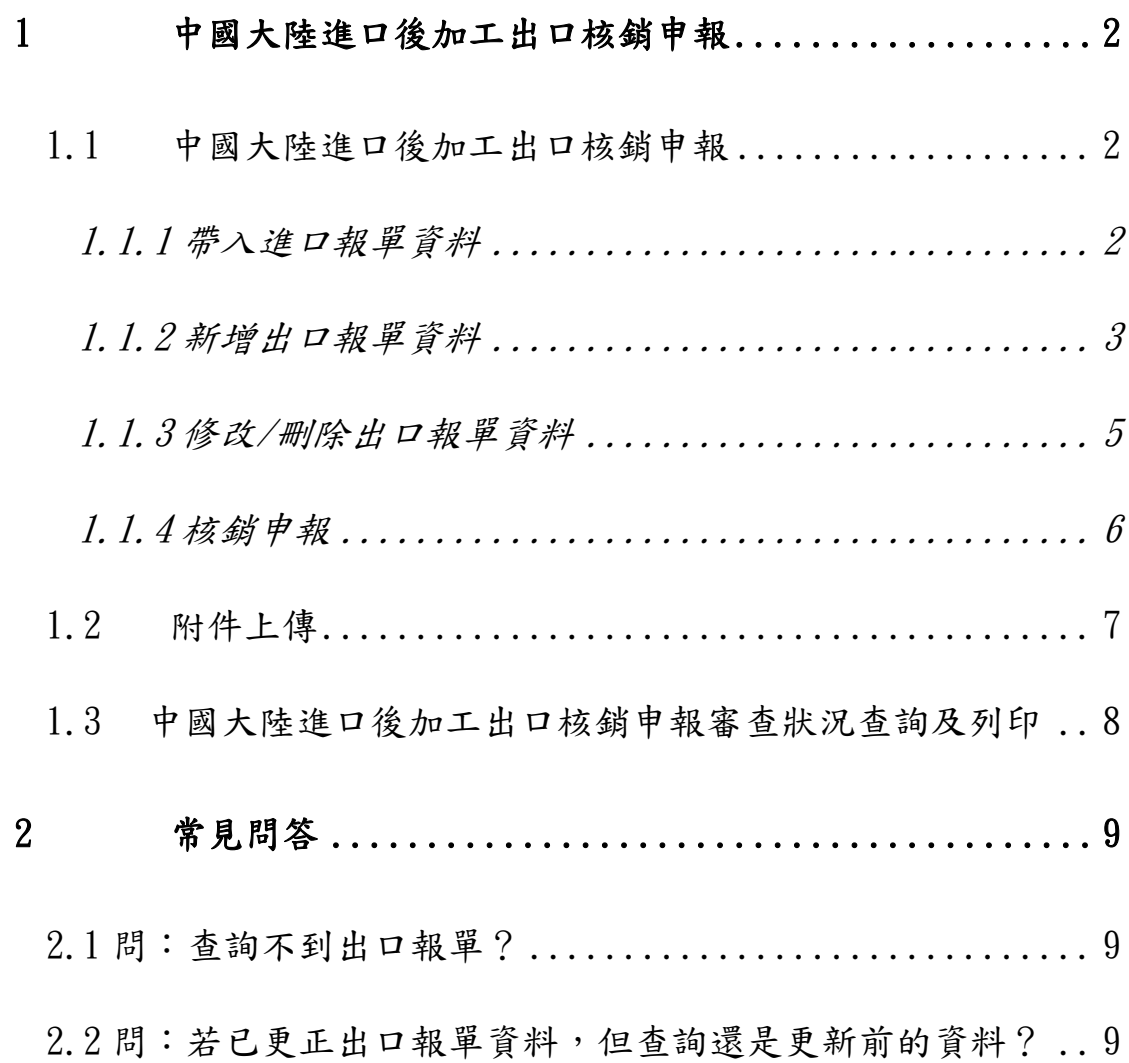

 $\overline{1}$ 

# <span id="page-1-0"></span>**1** 中國大陸進口後加工出口核銷申報

#### <span id="page-1-1"></span>**1.1** 中國大陸進口後加工出口核銷申報

#### **1.1.1** 帶入進口報單資料

<span id="page-1-2"></span>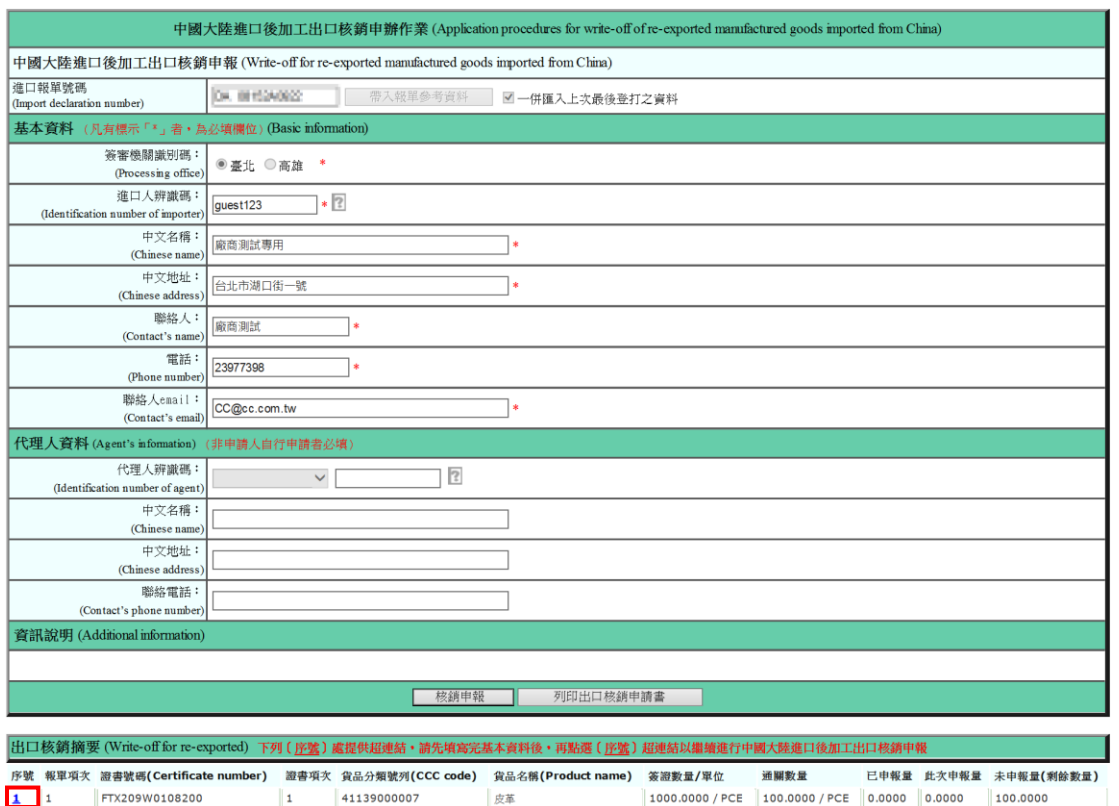

1、 填寫報單號碼後,如需帶入上次最後登打資料,請勾選「一併匯

入上次最後登打之資料」。

- 2、 點選帶入報單參考資料。
- 3、基本資料填寫(凡有標示「\*」者,為必填欄位)。

4、點選序號進入申報(如圖紅框標示)。

#### **1.1.2** 新增出口報單資料

<span id="page-2-0"></span>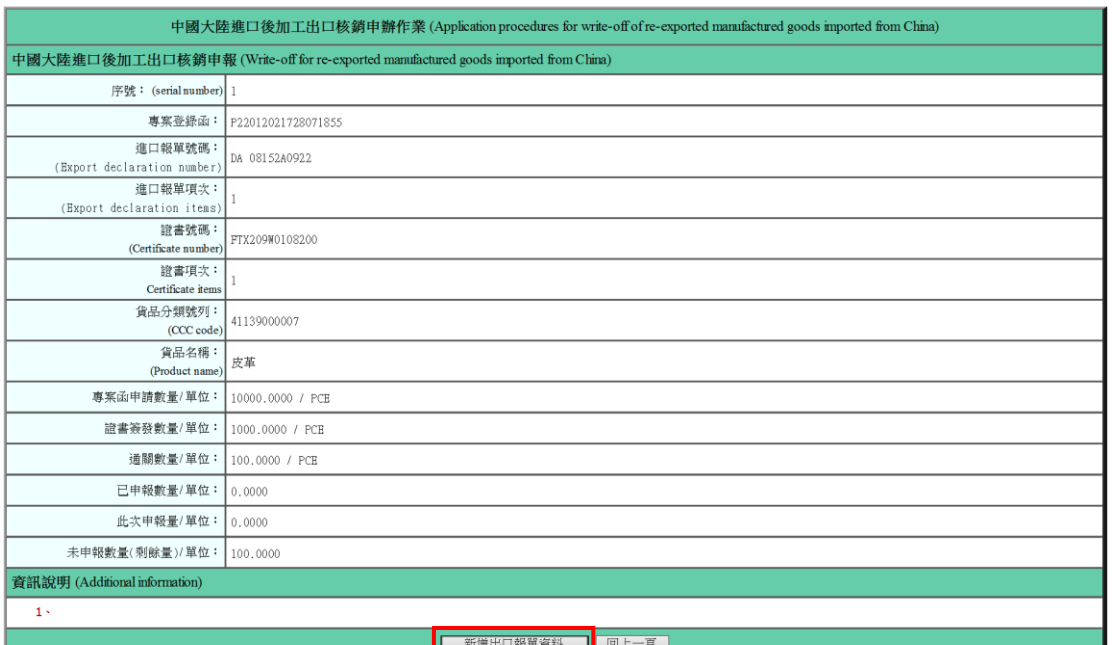

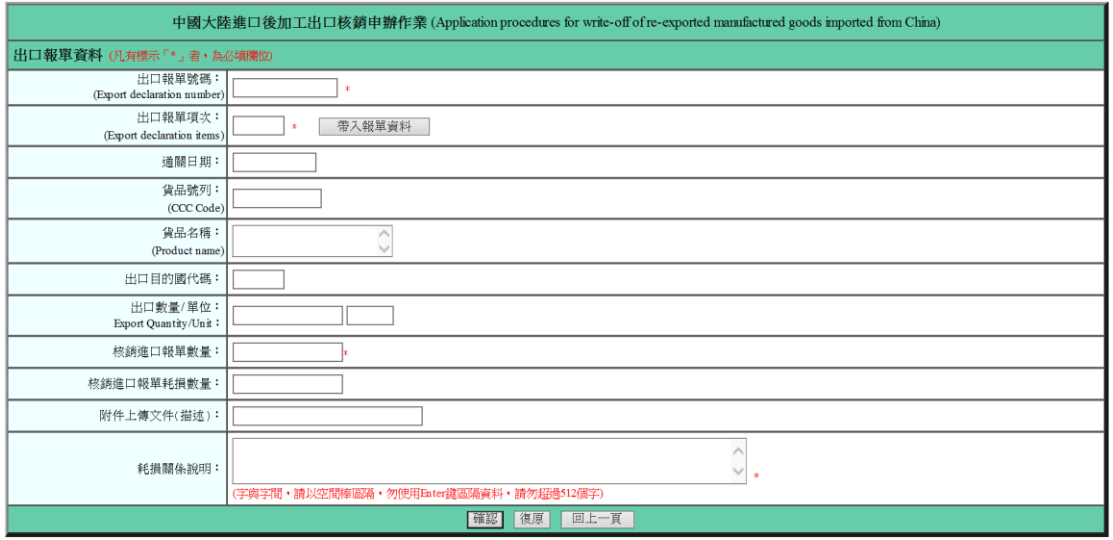

- 1、出口報單資料
	- A. 〔出口報單號碼〕:填列出口報單號碼。
	- B. 〔出口報單項次〕:填列出口報單項次。
	- C. 〔帶入報單資料〕:填寫出口單號碼和出口報單項次後,點選 「帶入報單資料」,自動帶入報單中的「通關日期」、「貨品號 列」、「貨品名稱」和「出口數量/單位」等欄位。
	- D. 〔核銷進口報單數量〕:填寫進口報單核銷數量。
	- E. 〔核銷進口報單耗損數量〕:填寫貨品加工時的耗損數量。
- F. 〔附件上傳文件(描述)〕:填寫附件上傳文件。
- G. 〔耗損關係說明〕:說明耗損關係。(字與字間,請以空間棒區 隔,勿使用 Enter 鍵區隔資料,請勿超過 512 個字)
- 2、邏輯檢核
	- A. 有打\*號者,為必填欄位。
	- B. 數量欄位需填列數字。
	- C. 檢查數量單位代碼是否正確。
- 3、按鈕
	- A. 確認:按下後即新增出口報單資料。
	- B. 復原:按下後將畫面回復成初始值。
	- C. 回上一頁:按下後將畫面不儲存回到上一頁。

#### <span id="page-4-0"></span>**1.1.3** 修改**/**刪除出口報單資料

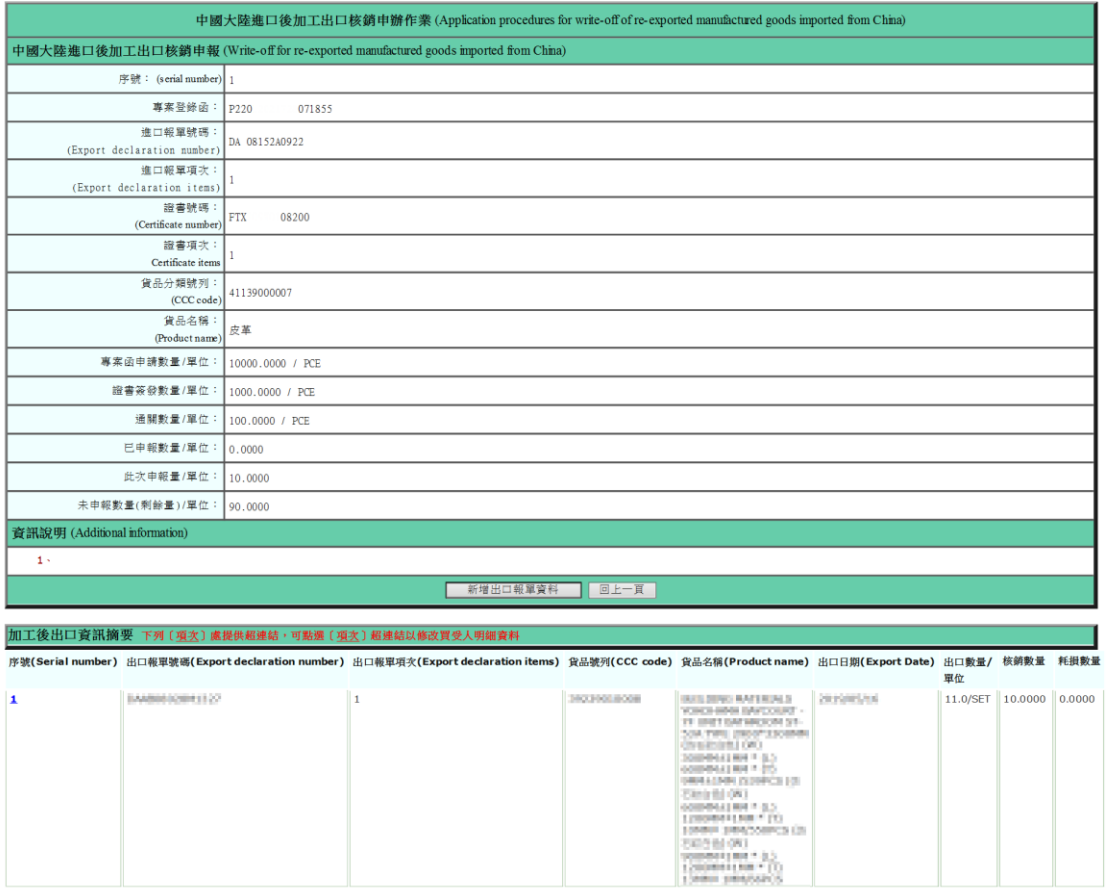

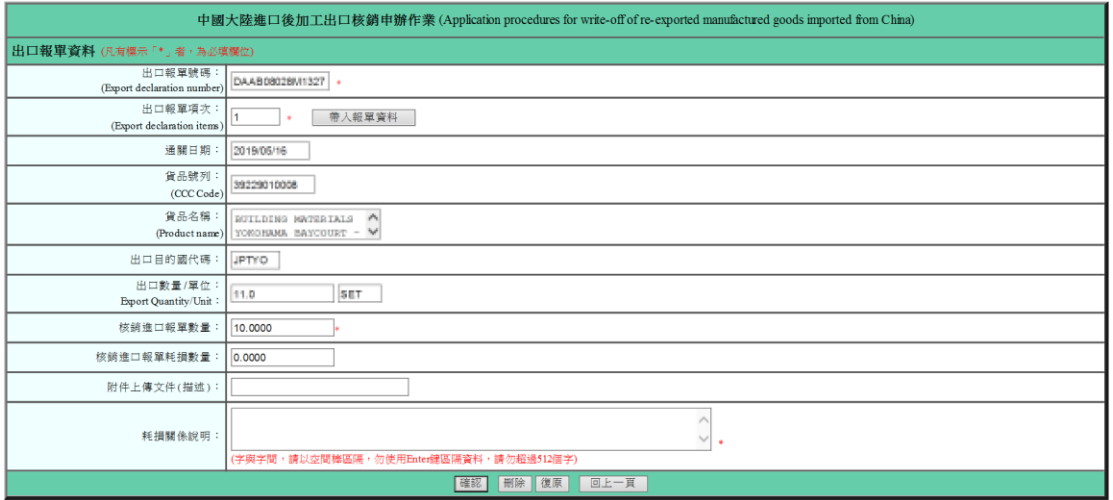

1、加工後出口資訊項次超連結

- A. 按下「加工後出口資訊摘要 」之項次超連結,即可進入出口 報單資料頁面,進行修改、刪除作業。
- 2、出口報單資料

A. 請參考 1.1.2 新增出口報單資料說明(詳 P.3)。

3、按鈕

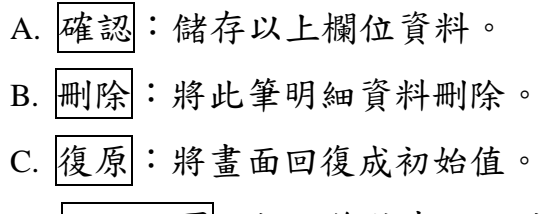

D. 回上一頁:按下後將畫面不儲存回到上一頁。

#### **1.1.4** 核銷申報

<span id="page-5-0"></span>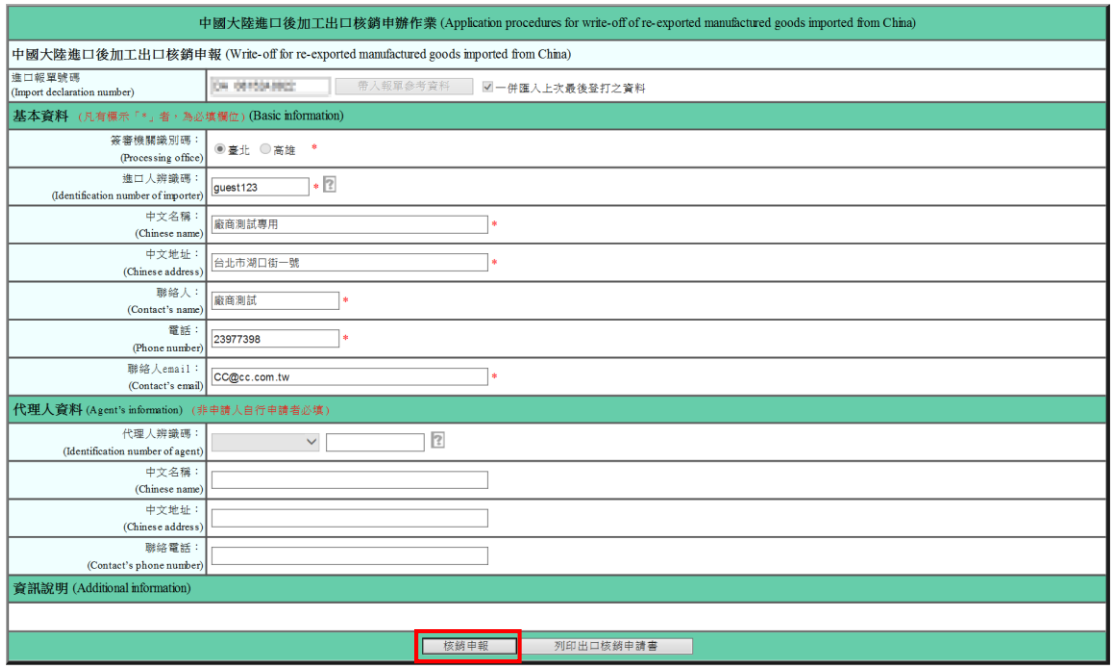

1、點選核銷申報送出申請。

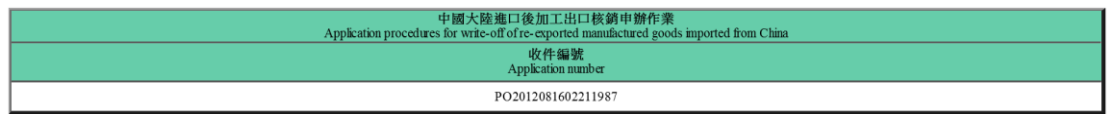

2、完成申請後,即產生收件編號。

### <span id="page-6-0"></span>**1.2** 附件上傳

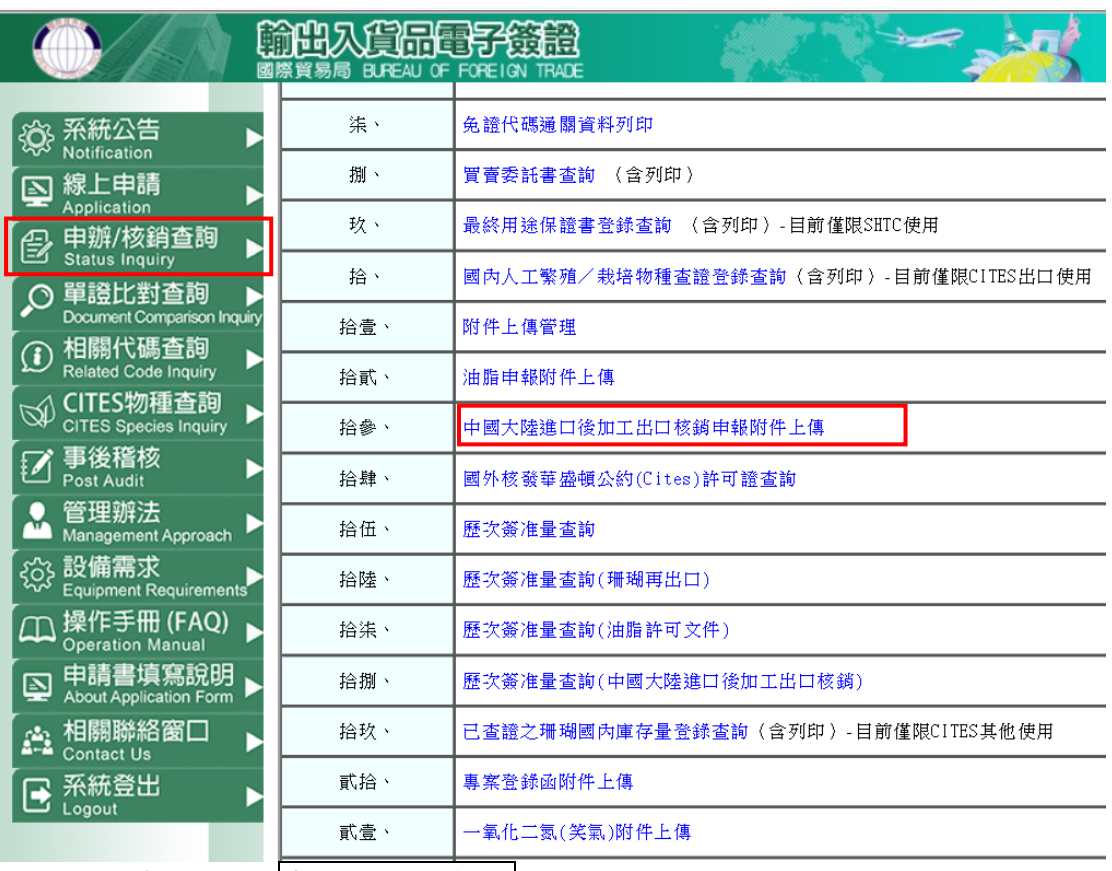

1、點選系統選單申辦/核銷查詢

2、點選拾參、中國大陸進口後加工出口後核銷申報附件上傳。

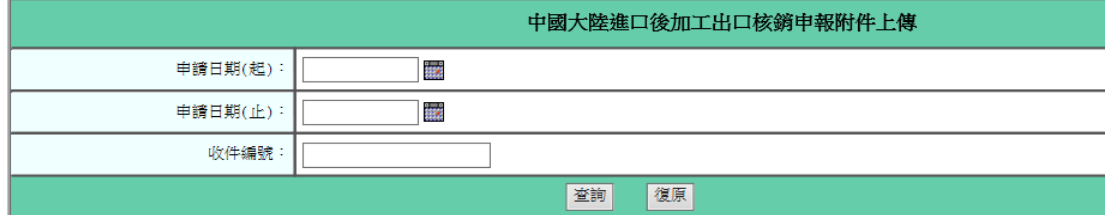

3、輸入相關欄位後,點選查詢。

4、點選收件編號連結。

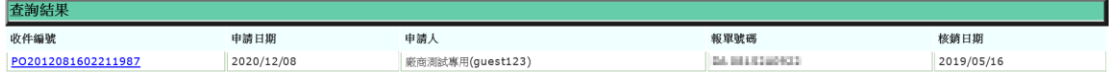

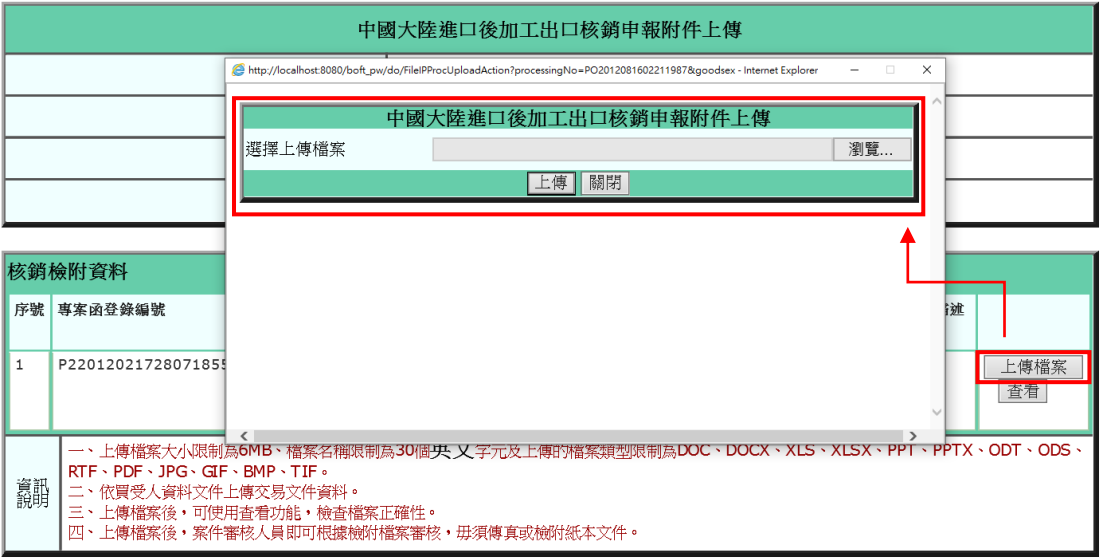

5、點選上傳檔案,選擇需上傳的檔案後,點選上傳。

### <span id="page-7-0"></span>**1.3** 中國大陸進口後加工出口核銷申報審查狀況查詢及列印

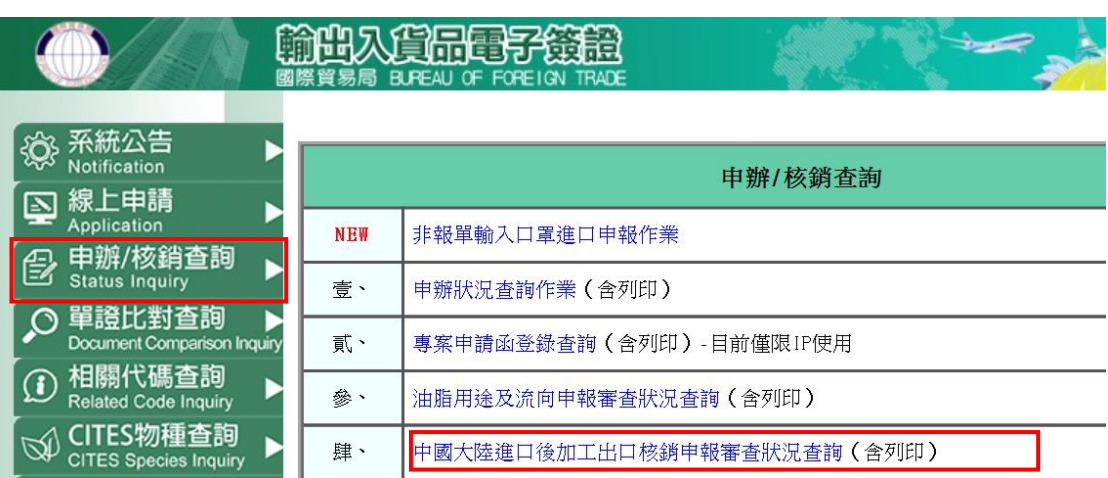

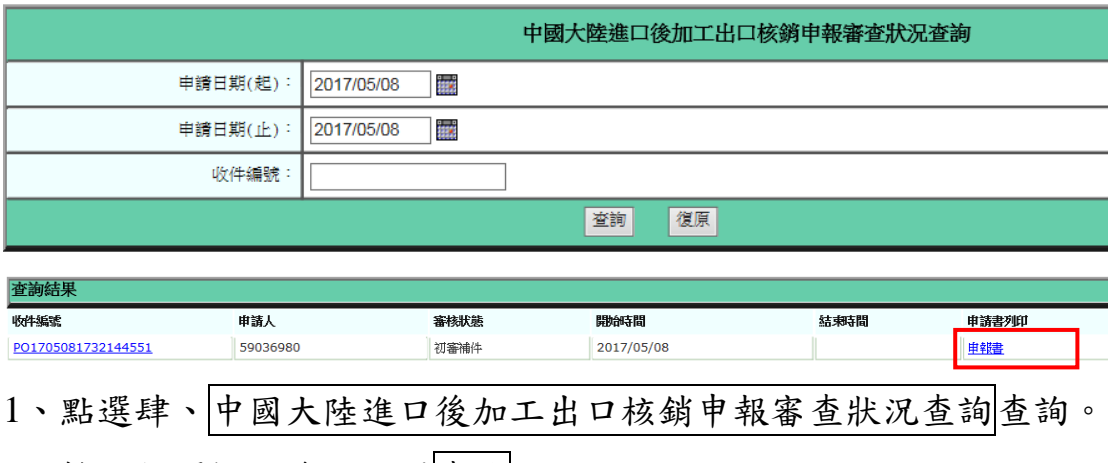

2、輸入相關欄位後,點選查詢。

- 3、 審核狀態欄位可查看目前審核進度。「初審補件」表示承辦人員 正在處理中;「核准結案」表示承辦人員已核准案件申請;「退件 結案」表示不同意核銷申請。
- 4、申請書列印欄位可產生 PDF 的檔案列印(範本如下)。

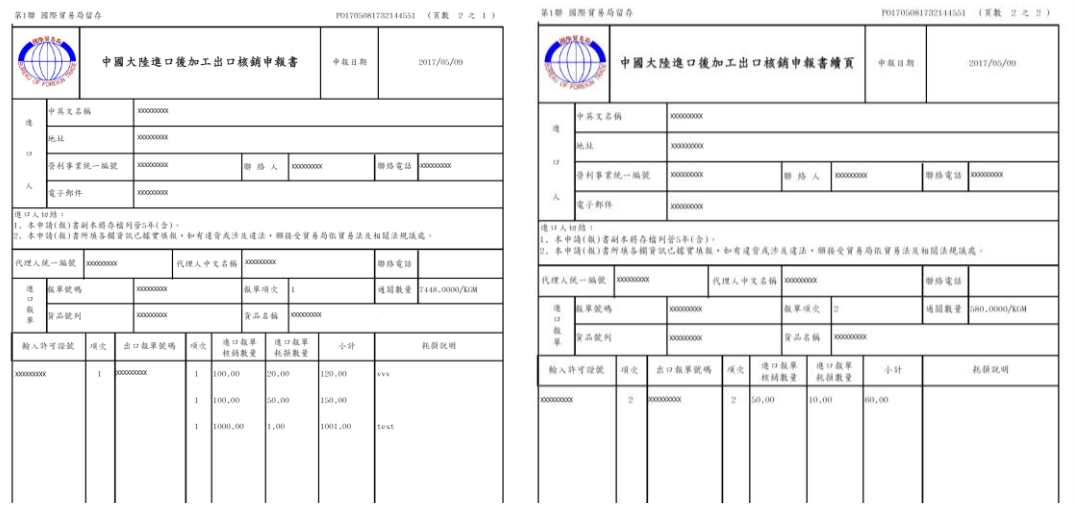

## <span id="page-8-0"></span>**2** 常見問答

<span id="page-8-1"></span>2.1 問:查詢不到出口報單?

- 答:若出口報單為簡易報單,無法進行線上核銷,請聯絡承辦人 員進行紙本核銷。
- <span id="page-8-2"></span>2.2 問:若已更正出口報單資料,但查詢還是更新前的資料?

答:請聯絡輸出入電子簽證系統工程師(398、579)協助處理。